## **ขั้นตอนการเข้าดูผลการเรียนรูปแบบออนไลน์ ผ่านทางเว็บไซต์โรงเรียนเนินสะอาดวิทยาคม**

- 1. เข้าเว็บไซต์ของโรงเรียนเนินสะอาดวิทยาคม <http://noensaardwittayakom.ac.th/>
- 2. คลิกที่หน้าต่าง **นักเรียนเช็คเกรด**

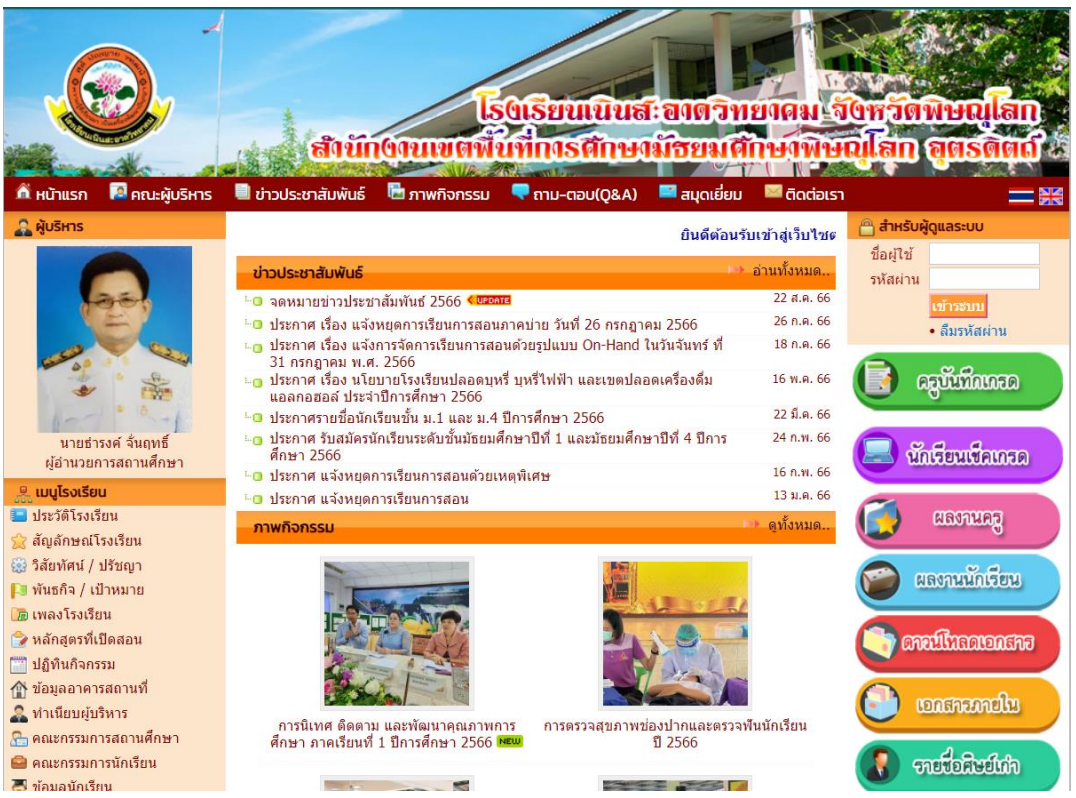

## 3. กรอก **เลขประจำตัวนักเรียน** และรหัสผ่าน **เลขบัตรประชาชน**

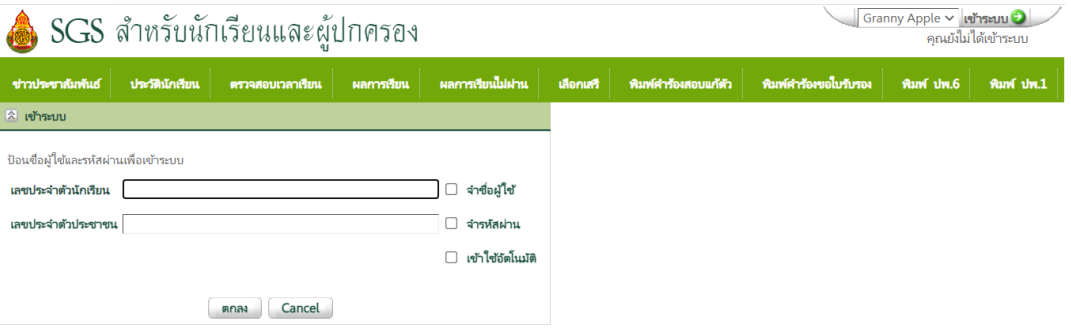

4. ล็อคอินเข้ามาแล้วจะเจอหน้าต่าง **ข่าวประชาสัมพันธ์**

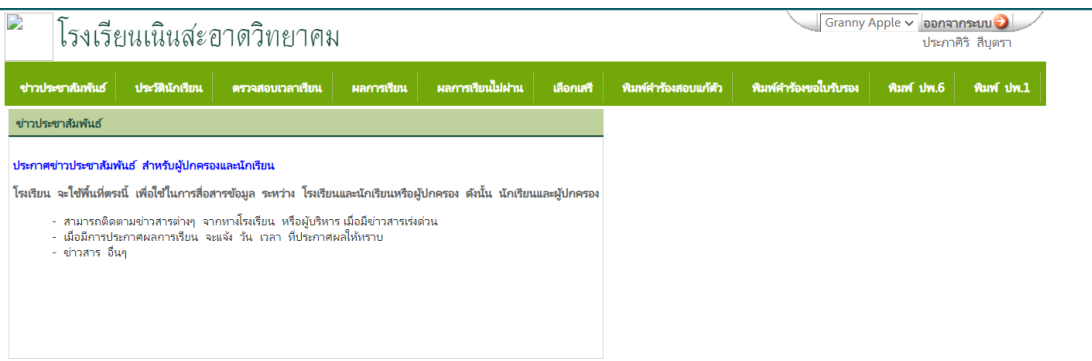

## 5. เลือกหน้าต่าง **ตรวจสอบเวลาเรียน/ผลการเรียน**

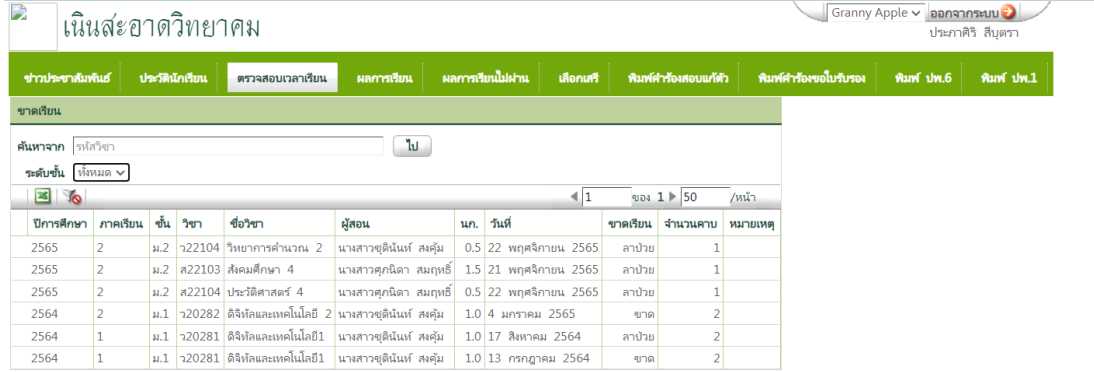

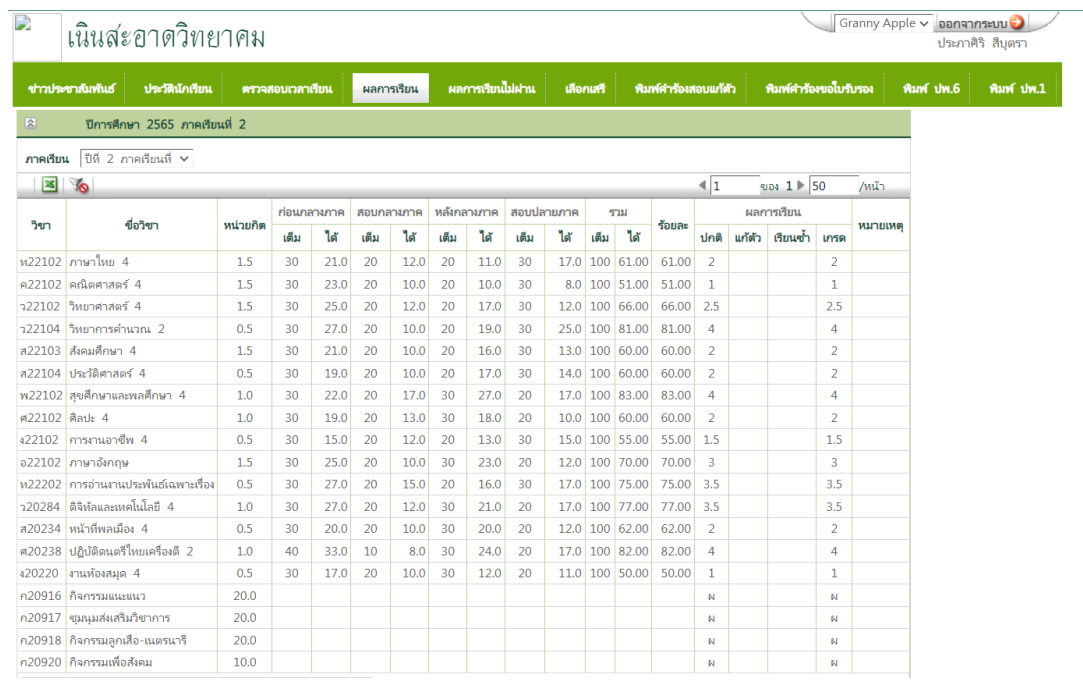